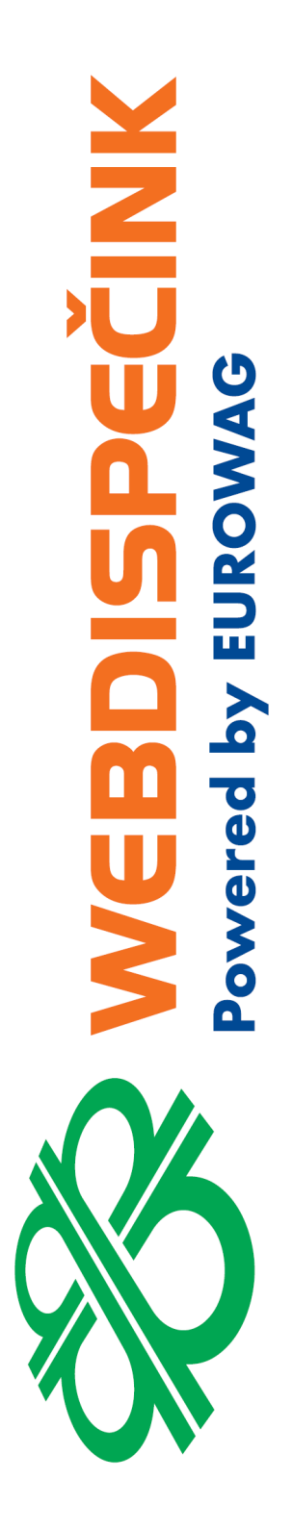

# **SPEDICE**

**Datum zpracování:** 15.06.2020 **Verze:** 20.06.15

#### Obsah

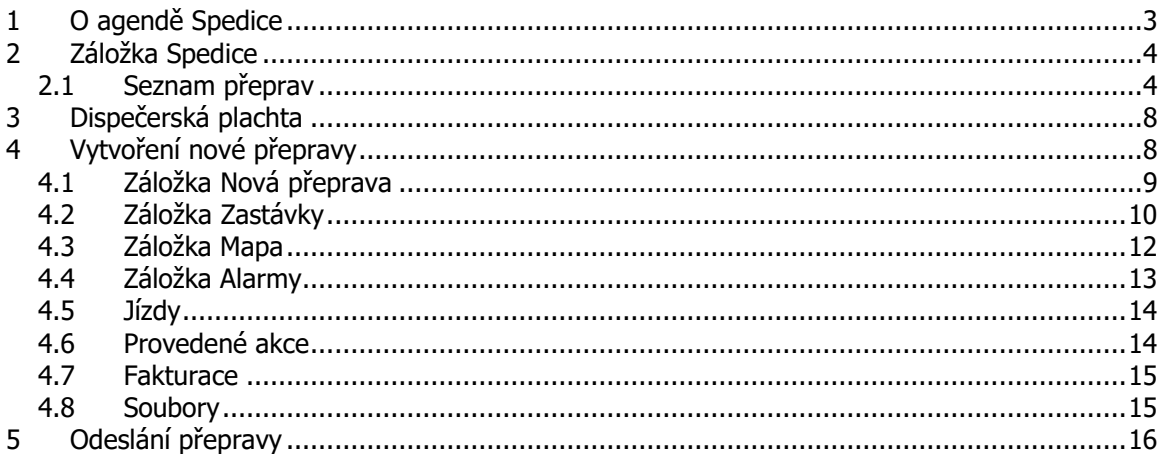

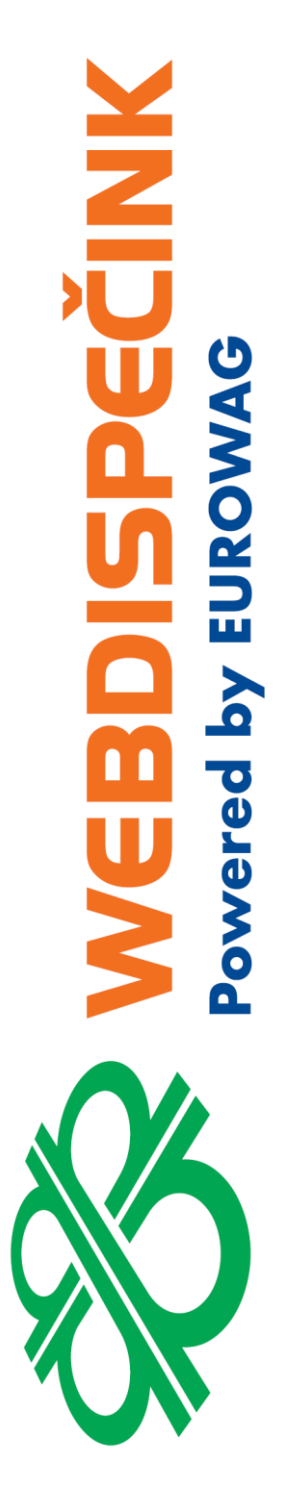

<span id="page-2-0"></span>Spedice je agenda WEBDISPEČINKU, která umožňuje vytvářet rozvozové trasy (přepravy), zastávky na trasách a akce, které je potřeba na zastávkách provést. Vybranou trasu lze zobrazit na mapě, upravit tažením myši a následně zaslat do navigace, aplikace WD Fleet 3D.

Pro kontrolu lze zobrazit jízdy provedené v daném časovém intervalu a porovnat je s naplánovanou přepravou na mapě. Rovněž je možné zobrazit zprávy zaslané z vozidla, spočítat případný zisk z jednotlivé přepravy a také zkontrolovat, zdali se vozidlo neodchýlilo od předepsané trasy.

Spedice není součástí základní nabídky WEBDISPEČINKU, ale je to placená nadstavba, kterou je potřeba aktivovat v nabídce Nastavení – Firma - Balíčky.

Spedice je jedna z hlavních částí plánování a realizace přeprav. Ve spojení s mobilní aplikací WD Fleet určené řidičům, pak tvoří komplexní řešení pro vyhodnocení přeprav a vytváření elektronické stazky.

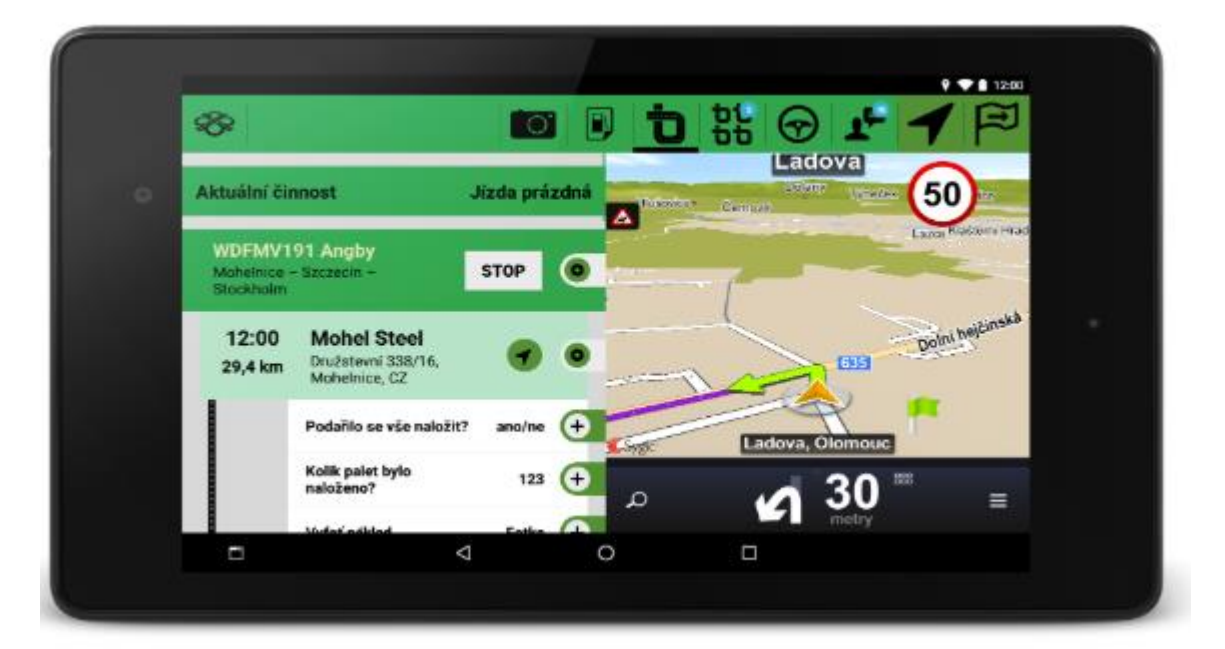

**MANUS** 

ered by EUROWAG

## <span id="page-3-0"></span>2 Záložka Spedice

Agenda Spedice má ve WEBDISPEČINKU svou vlastní záložku a po jejím výběru se zobrazí Seznam přeprav pro všechna vozidla.

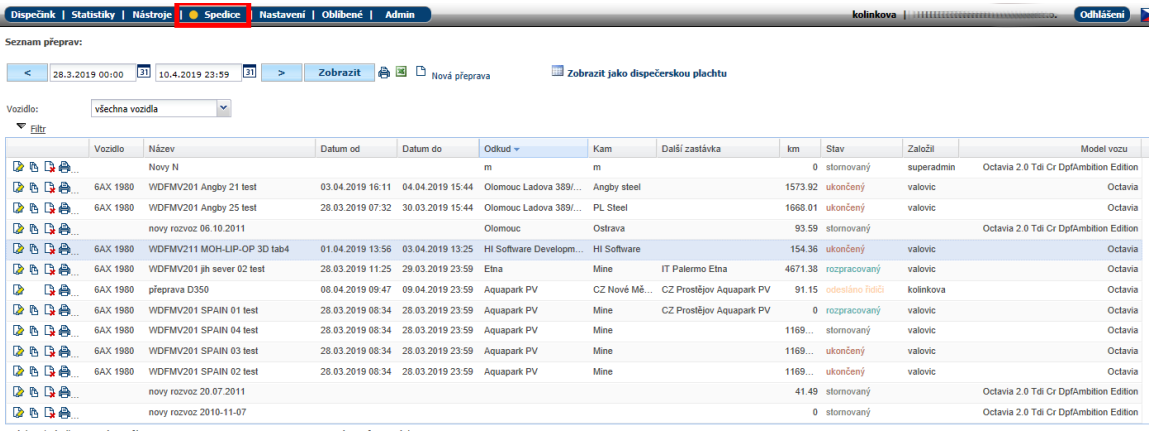

#### <span id="page-3-1"></span>**2.1 Seznam přeprav**

Seznam přeprav můžete **filtrovat dle data:** Kalendář pro zvolení data od - do zobrazení přeprav.

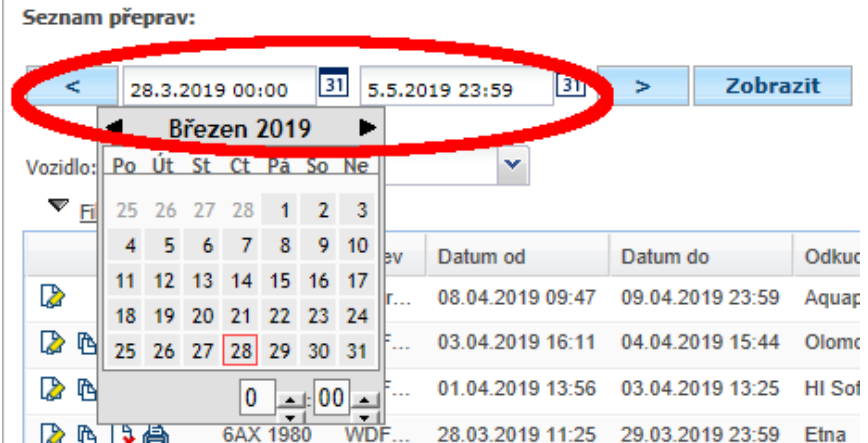

Nebo **dle dalších kritérií:** Kliknutím na Filtr se Vám zobrazí další možnosti filtrování zobrazení – např. dle skupiny, stavu, názvu, …

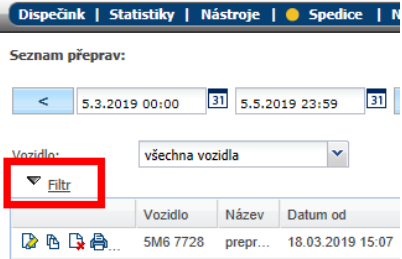

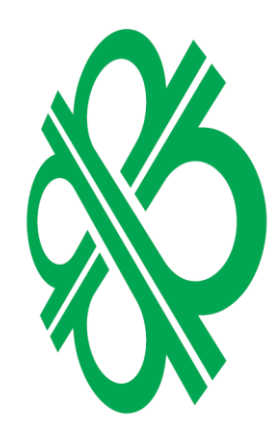

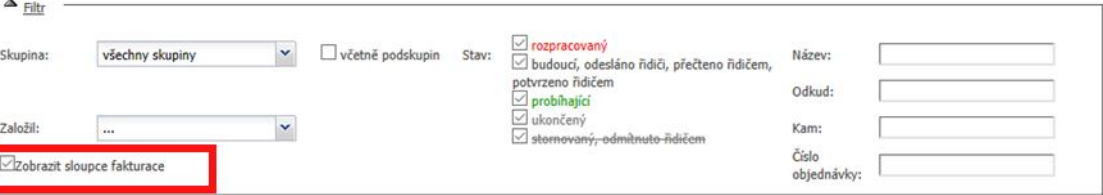

Zaškrtnutím filtru "Zobrazit sloupce fakturace" si nastavíte do seznamu sloupečků uvedené položky: Výnos, Náklady a Zisk.

Seznam sloupečků si můžete nastavit dle svých potřeb.

Stačí přejet myší na libovolný sloupeček a kliknout na šipku. Zobrazí se Vám možnost řazení daného sloupce vzestupně či sestupně a také nabídka Sloupce, kde si můžete nastavit položky, které potřebujete mít v seznamu přeprav.

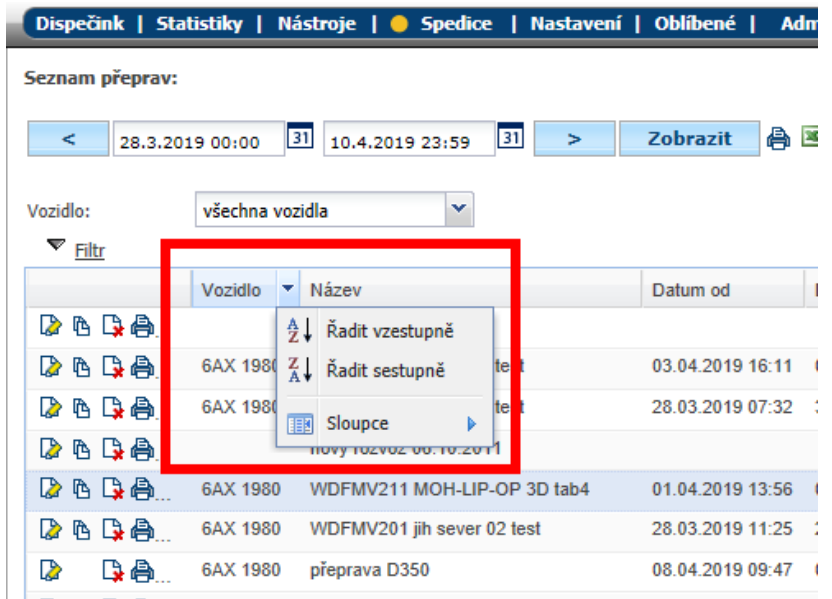

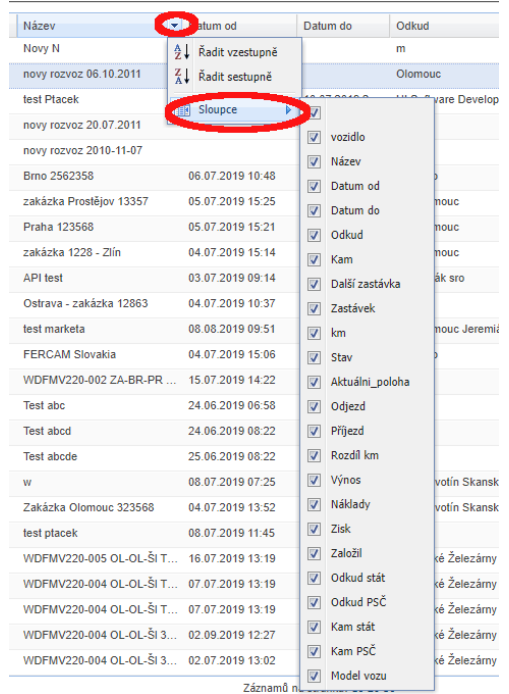

Popis jednotlivých zobrazených sloupečků

- Vozidlo vozidlo realizující přepravu
- Název název přepravy
- Datum od plánované datum zahájení přepravy
- Datum do plánované datum ukončení přepravy
- Odkud místo začátku přepravy
- Kam místo ukončení přepravy
- Další zastávka následující doposud nesplněná zastávka
- Zastávek celkový počet zastávek
- Km celková délka přepravy
- Stav aktuální stav přepravy
- Aktuální poloha aktuální pozice vozidla v rámci přepravy
- Odjezd čas, kdy vozidlo dosáhlo pozici do 1 km od startu
- Příjezd čas, kdy vozidlo dosáhlo pozici do 1 km od cíle
- Rozdíl km rozdíl mezi naplánovanýma km (trasou) a ujetýma km
- Výnos peněžní částka, kterou podnik získá z přepravy
- Náklady vyjádření peněžní hodnoty všech spotřebovaných vstupů na přepravu
- Zisk Rozdíl mezí Výnosy a Náklady
- Založil jméno osoby zakládající novou přepravu dle přihlášení do Webdispečinku
- Odkud stát zkratka státu místa začátku přepravy
- Odkud PSČ PSČ místa začátku přepravy
- Kam stát zkratka státu místa ukončení přepravy
- Kam PSČ PSČ místa ukončení přepravy
- Model vozu název modelu vozu propisuje se zde z Webdispečinku z Nastavení/Vozidla

Údaje Stav, Aktuální poloha, Odjezd a Příjezd se aktualizují v průběhu přepravy.

Stav přepravy může nabývat těchto hodnot:

- rozpracovaný přeprava se připravuje, dispečer připravuje přepravu a ještě ji doposud neodeslal řidiči do mobilní aplikace WD Fleet
- odesláno řidiči dispečer odeslal přepravu do mobilní aplikace WD fleet, od této chvíle probíhá automatická synchronizace všech informací zadaných v přepravě (včetně uložených změn v mapě) mezi Webdispečinkem a WD Fleetem
- potvrzeno řidičem řidič otevřel přepravu v mobilní aplikaci WD fleet a potvrdil tlačítkem Přijímám příslušnou přepravu
- probíhající přeprava probíhá
- ukončený dle časového intervalu došlo k ukončení přepravy
- stornovaný dispečer stornoval přepravu ve Spedici (tlačítko Stornovat přepravu v seznamu přeprav)
- odmítnuto řidičem řidič v mobilní aplikaci WD fleet odmítl přepravu tlačítkem Odmítnout

Jednotlivé stavy mají i své adekvátní barevné podbarvení v Dispečerské plachtě viz dále. Vedle stavu přepravy je pak číselný údaj např. 2/4, který určuje, kolik zastávek bylo vyřízeno z celkového počtu naplánovaných zastávek. Vyřízení zastávky se řídí mobilní aplikací WD fleet, kde řidič musí tlačítkem vyřízení potvrdit vyřízení příslušné zastávky.

ECINIX

U každé přepravy je pak k dispozici sada ikon umožňující práci s konkrétní přepravou.

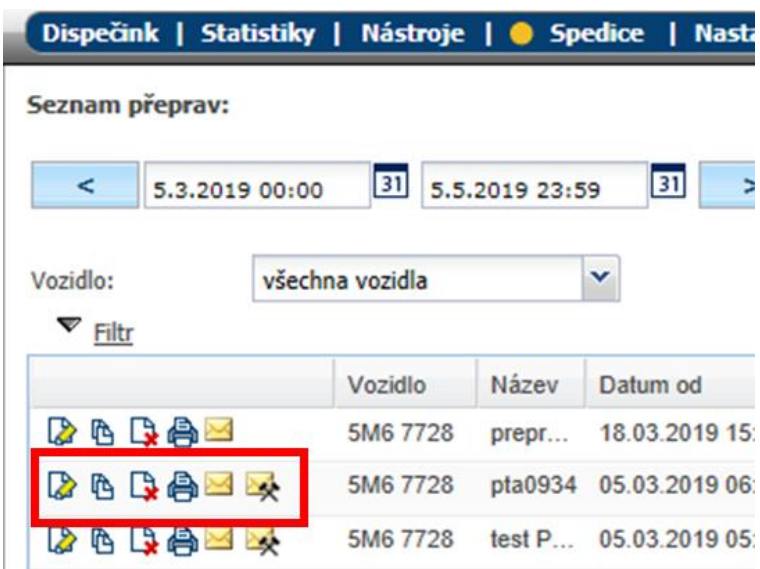

Jedná se o následující možnosti:

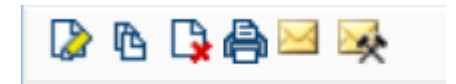

- Upravit umožňuje editaci přepravy
- Kopírovat zajistí zkopírování příslušné přepravy
- Stornovat přepravu provede storno vybrané přepravy
- Vytisknout spustí dialog pro tisk přepravy
- Zprávy řidiče zobrazí komunikaci s řidičem
- Provedené akce zobrazí provedené akce přepravy

Zobrazený seznam přeprav lze rovněž vytisknout nebo exportovat do Excelu.

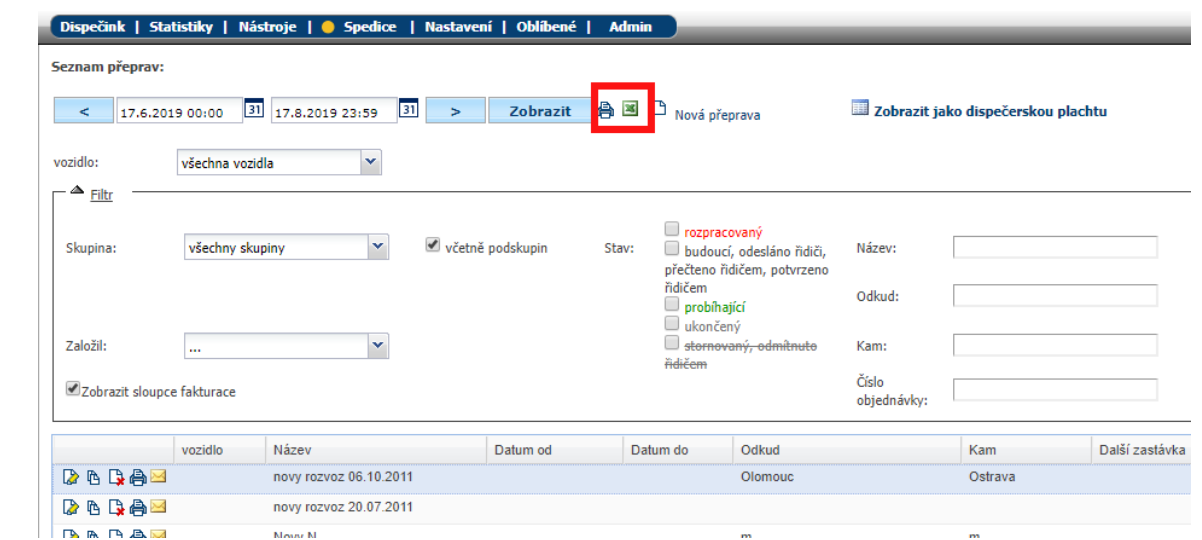

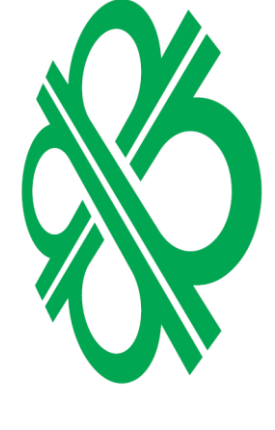

# <span id="page-7-0"></span>3 Dispečerská plachta

Seznam přeprav je možné také zobrazit jako dispečerskou plachtu, kde je v přehledném diagramu vidět plán a stav jednotlivých přeprav, včetně vytížení jednotlivých vozidel.

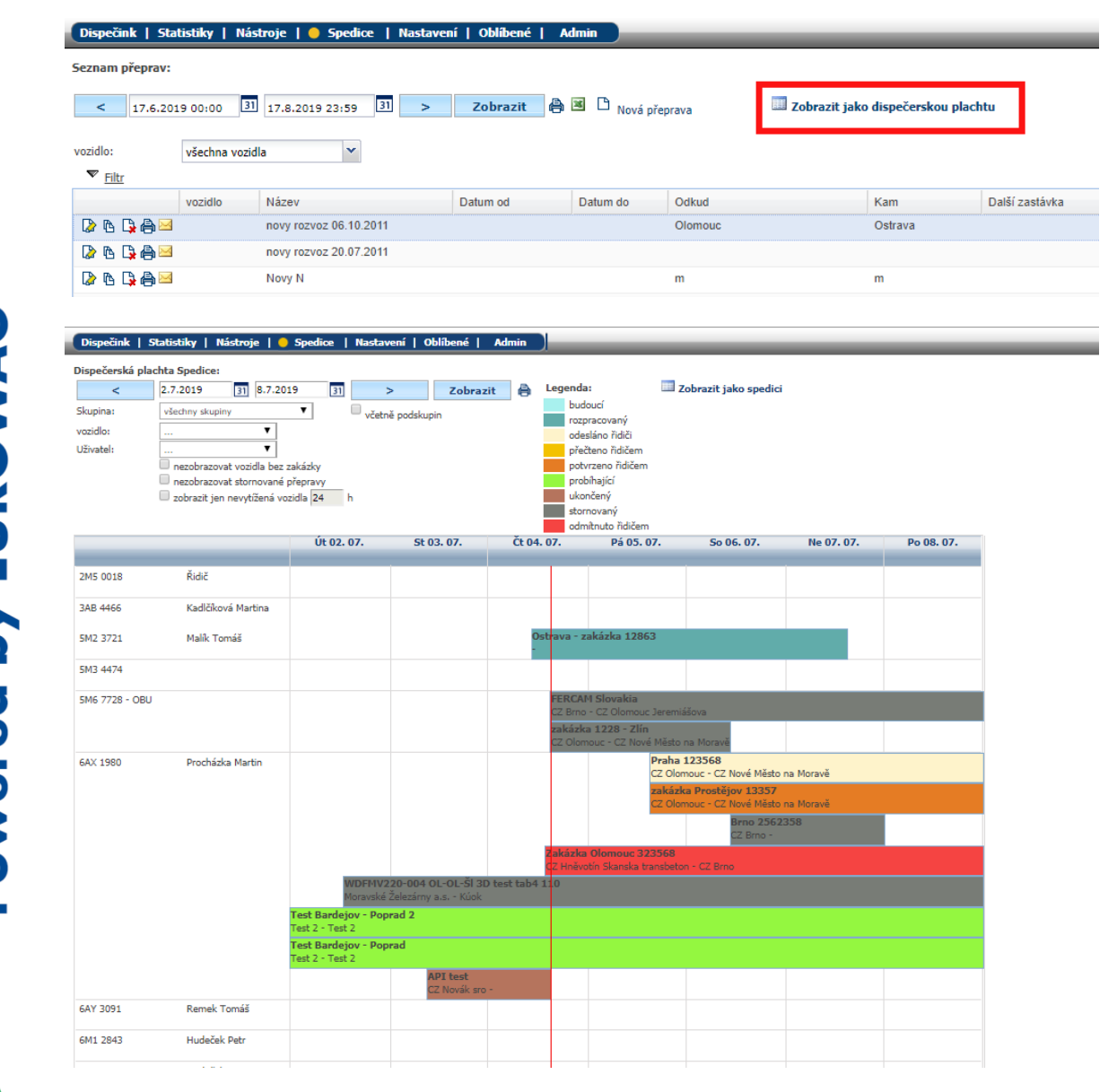

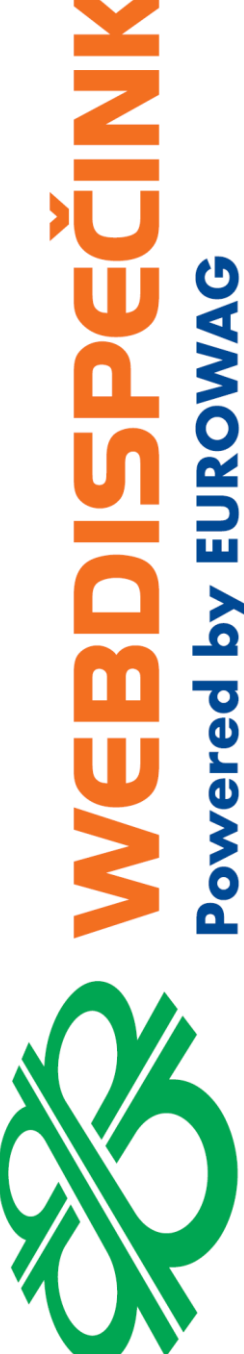

# <span id="page-7-1"></span>4 Vytvoření nové přepravy

Po kliknutí na volbu **Nová přeprava** se zobrazí formulář pro vytvoření nové přepravy.

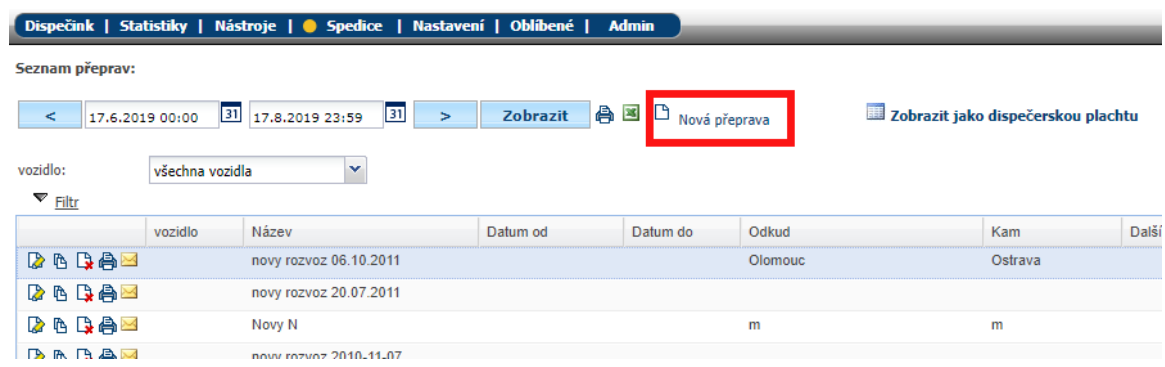

#### <span id="page-8-0"></span>**4.1 Záložka Nová přeprava**

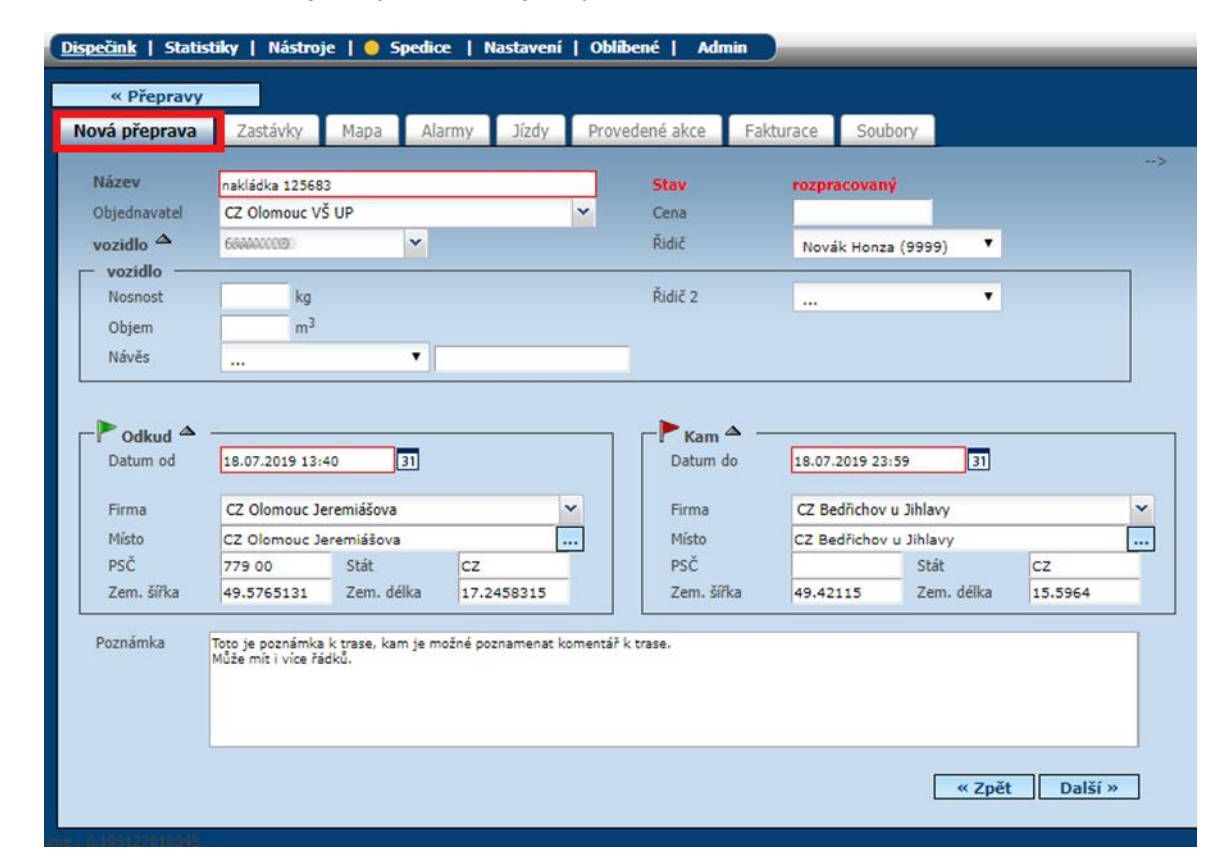

Červeně označené údaje a výběr vozidla jsou povinné.

**Název** – je možné zadat vlastní název přepravy nebo se může plnit automaticky s využitím číselných řad (Nastavení – Firma – Číselné řady). Jedná se o povinný údaj. Doporučujeme zadání jednoznačného názvů pro snadnější dohledání přepravy.

**Objednavatel** – výběrem ze seznamu vlastních míst typu Firma nebo ručním vstupem, je možné doplnit objednatele přepravy.

**Vozidlo** – ze seznamu vozidel se vybere SPZ vozidla, pro které je přeprava určena. SPZ vozidla není povinná, lze takto vytvářet přepravy dopředu bez přiděleného vozidla a SPZ vozidla doplnit až ve chvíli, kdy je rozhodnuto o přidělení vozidla konkrétní přepravě. Další informace k vozidlu je možné zadat kliknutím na šipku.

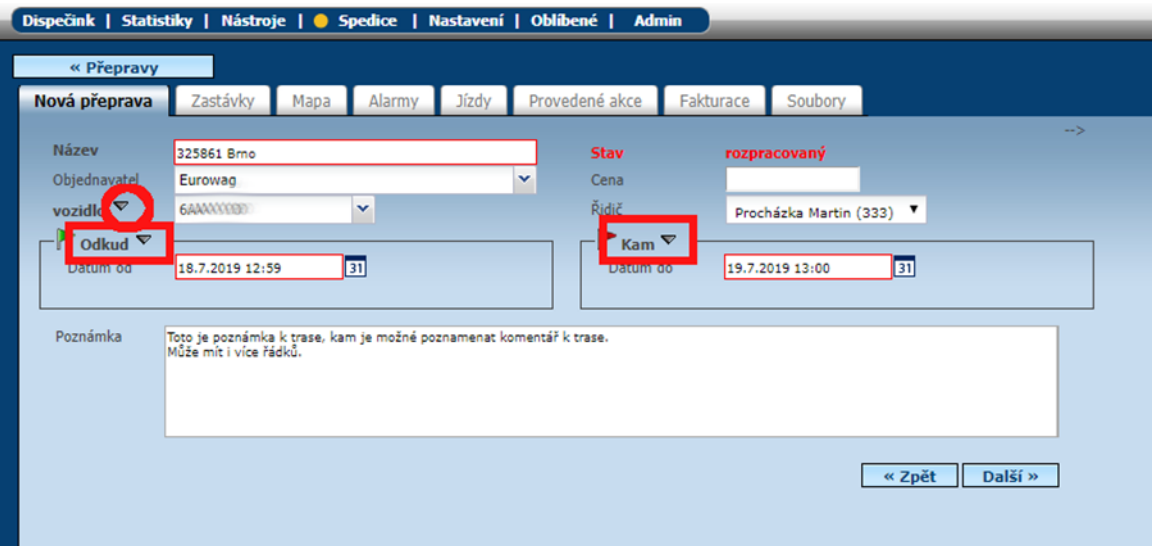

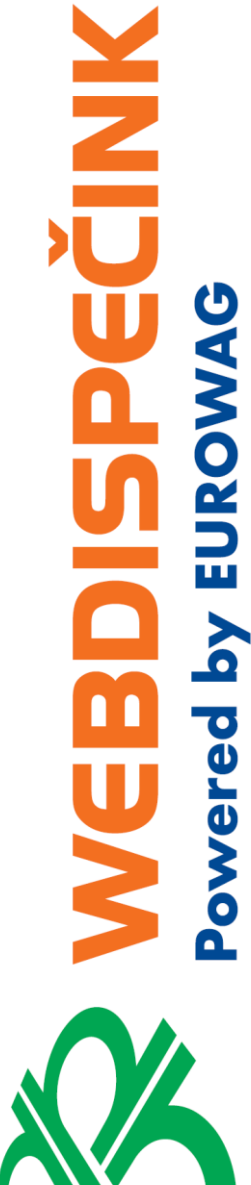

**Řidič** – ze seznamu řidičů se vybere řidič, pro kterého je trasa určena, jde jen o informativní údaj, vytváření stazky je závislé na přihlášeném řidiči podle tachografu.

**Datum od a Datum do** – jedná se o povinné údaje, které určují předpokládanou délku přepravy.

Zadaný interval určuje

- zda se přeprava nabídne řidiči v aplikaci WD Fleet (pokud je např. aktuální datum větší než Datum do, přeprava se již nenabízí)
- seznam skutečných jízd, které patří k dané přepravě
- rozsah času pro hlídání alarmů nastavených v rámci přepravy (vychýlení z trasy, hlídání teploty, povolených parkovišť apod.)
- Datum a čas do je také klíčový pro zahájení generování stazky

Místo **Odkud** a **Kam** se plní automaticky a to tak, že adresa první zastávky se doplní do místa Odkud a adresa poslední zastávky se doplní do místa Kam – viz dále zadávání zastávek.

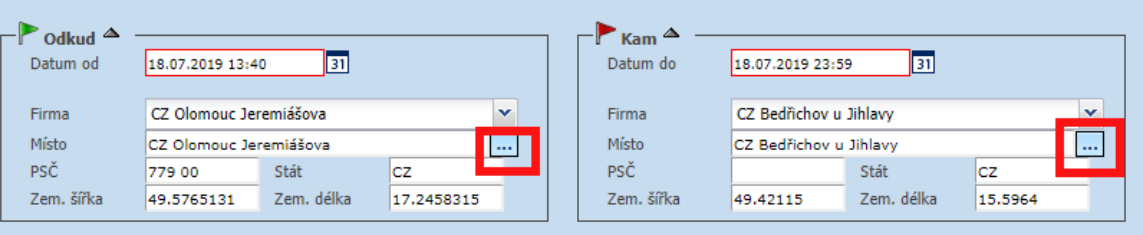

Místo **Odkud** a **Kam** je také možné zadat ručně. Používá se to v případech, kdy je třeba definovat počátek a konec přepravy tak, aby se nejednalo o zastávky, ale místa kde přeprava začíná nebo končí – např. sídlo firmy je místem odjezdu i návratu v rámci přepravy. Pro zadání pa stačí vybrat ze seznamu uložených vlastních míst typu Firma pomocí roletky,nebo napsat adresu a WEBDISPEČINK sám pak po klepnutí na tlačítko se třemi tečkami doplní odpovídající souřadnice.

Důležitým údajem je také **Poznámka**, která upřesňuje pokyny k přepravě a je to jeden ze zdrojů informací pro řidiče o dané přepravě.

Zadání přepravy se uloží po kliknutí na tlačítko Další, kdy dojde k otevření záložky Zastávky.

#### <span id="page-9-0"></span>**4.2 Záložka Zastávky**

Pomocí tlačítka Vložit zastávku je možné zadávat zastávky na trase přepravy.

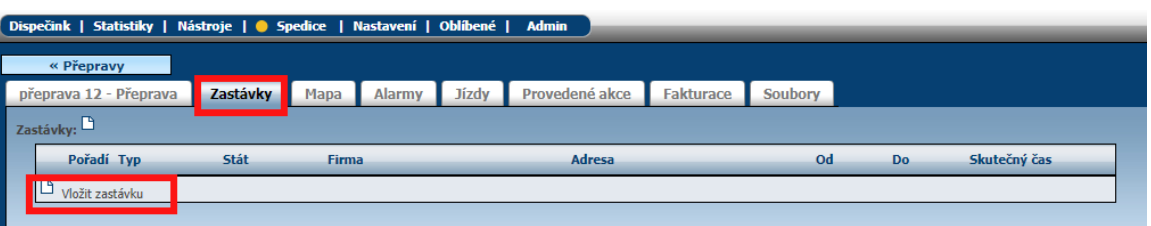

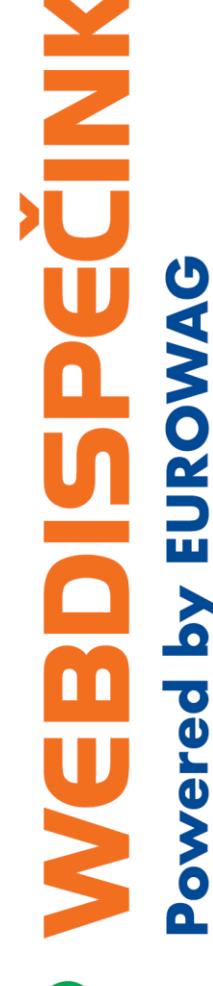

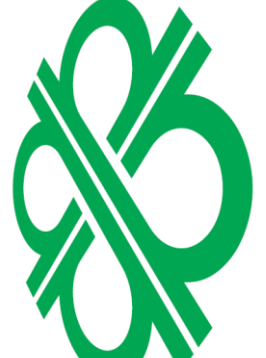

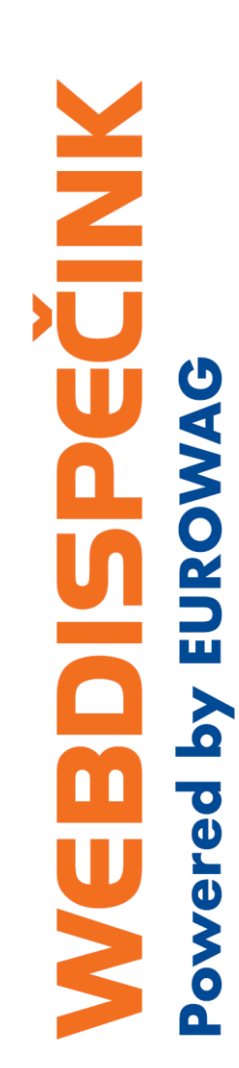

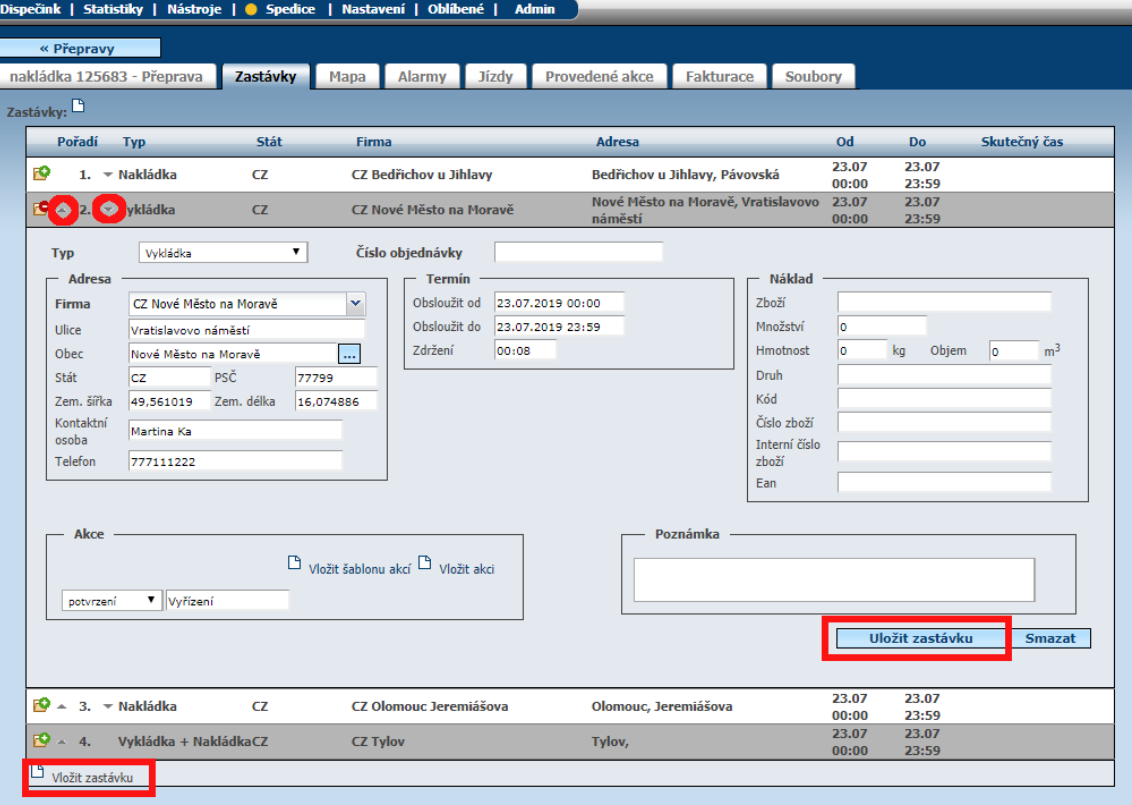

U zastávky se vyplňuje Adresa. Je možné ji zadat ručně nebo využít možnosti výběru z vlastních míst pomocí šipky v údaji Firma. Zde se nabízí výběr vlastních míst druh Firma. Při ručním zadávání adresy je také možné využít tlačítko , které dle zadané adresy doplní i souřadnice konkrétního místa. Souřadnice jsou klíčové pro navigaci řidiče na příslušno zastávku.

K zastávce je také možné zadat:

- Typ zastávky Nakládka, Vykládka, Nakládka + Vykládka, prázdný typ rozhoduje také o tom, co se řidiči nabídne v aplikaci WD fleet při příjezdu na zastávku – když to bude např. Nakládka – vyzve aplikace řidiče, aby změnil činnost na Nakládka apod.
- Číslo objednávky v rámci jedné přpravy lze realizovat více objednávek zde je místo, kam je možné zadat jedno a více čísel objednávek
- Termín předpokládaný termín obsloužení zastávky slouží k hlídání termínu předpokládaného obsloužení zastávky
- Náklad slouží ke specifikaci nákladu
- Poznámka lze doplnit konkrétní pokyny pro danou zastávku

#### Akce

- v této části lze zadat různé typy akcí úkolů, které má řidič splnit na zastávce. Dokud je nesplní, nemůže se posunout na další zastávku.
- standardně se naplní jedna akce s názvem Vyřízení (typ potvrzení), která v mobilní aplikaci WD fleet vyžaduje po řidiči potvrzení vyřízení zastávky
- akce se dají zadávat ručně pomocí volby Vložit akci, nebo je také možné použít šablony akcí – např. zvlášť pro nakládku a vykládku, šablony akcí se definují v Nastavení – Číselníky – Spedice – Šablony akcí k zastávce
- název typu akce je čistě na uživateli a může obsahovat libolný text typu Bylo vše naloženo? Kolik bylo naloženo palet? Vyfoť náklad apod.

Typy akcí jsou

- ano/ne řidič rozhoduje mezi těmito volbami
- číslo řidič může vložit pouze číslo
- text řidič může vložit libovolný text
- podpis slouží k zaznamenání podpisu přímo na obrazovce tabletu
- foto slouží k pořízení fotografií
- čárový kód slouží k sejmutí čárového kódu
- potvrzení řidič potvrdí napsanou akci
- tisk předávacího dokladu po připojení externí tiskárny může řidič vytisknout předávací doklad o splněných činnostech
- tisk teplotního protokolu po připojení externí tiskárny může řidič vytisknout seznam naměřených teplot za vybrané období

Poté je potřeba zastávku uložit – tlačítko Uložit zastávku.

Následně je možné zadávat další zastávky a měnit jejich pořadí pomocí šipek. Zastávky je také možné mazat tlačítkem Smazat.

Počet zastávek není v podstatě omezen – je dán pouze možnostmi Google maps pro vykreslení trasy mezi jednotlivými zastávkami a tady je limit cca 19 zastávek.

V seznamu zastávek je údaj Skutečný čas, který se plní skutečným časem dosažení 1 km okruhu zastávky vozidlem v průběhu realizované přepravy.

#### <span id="page-11-0"></span>**4.3 Záložka Mapa**

Dalším krokem zadávání přepravy je prohlídka trasy na záložce Mapa. Zde se provádějí výpočty délky trasy podle zadaných zastávek a případně je možné provádět úpravy trasy.

Po kliknutí na tlačítko Výpočet trasy, se objeví na mapě doporučená trasa – včetně označení jednotlivých zastávek pomocí písmen abecedy – jde o ideální výpočet trasy bez zohlednění např. na parametry vozidla. V pravém horní rohu se objeví vypočítaná vzdálenost v kilometrech. Zobrazenou trasu lze přímo v mapě upravit tažením myši.

Je také možné zatrhnout:

- Vyhnout se dálnicím trasa se upraví tak, že vede mimo dálniční úseky
- Vyhnout se zpoplatněným úsekům trasa se upraví tak, že vede mimo zpoplatněné úseky
- Zobrazit jízdy v průběhu přepravy nebo po jejím skončení, je možné zobrazit porovnání uskutečněných jízd dle knihy jízd s naplánovanou přepravou, a to vše v rámci časového intervalu přepravy

Výslednou trasu je nutné vždy uložit tlačítkem Uložit trasu, a to i tehdy, pokud k žádné změně trasy nedošlo.

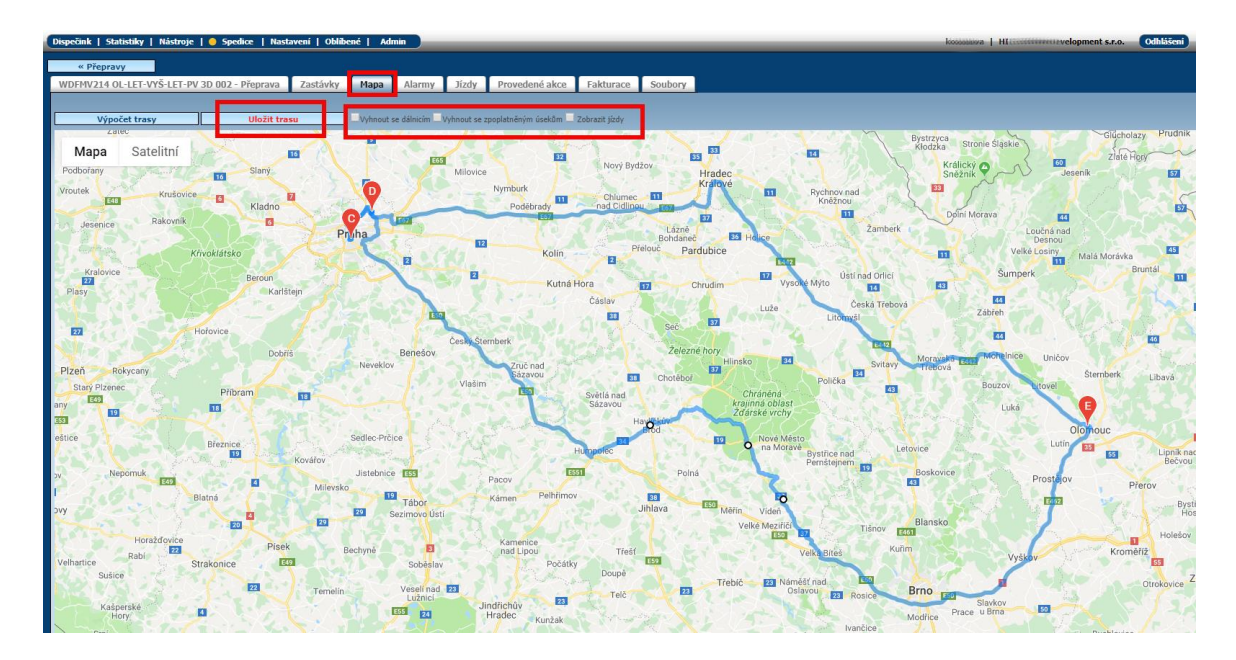

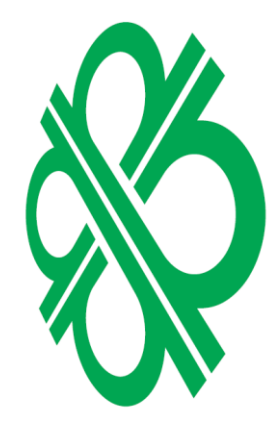

Zobrazení mapy v případě, že zaškrtnete "Zobrazit jízdy". Dojde k porovnání uskutečněných jízd s naplánovanou přepravou.

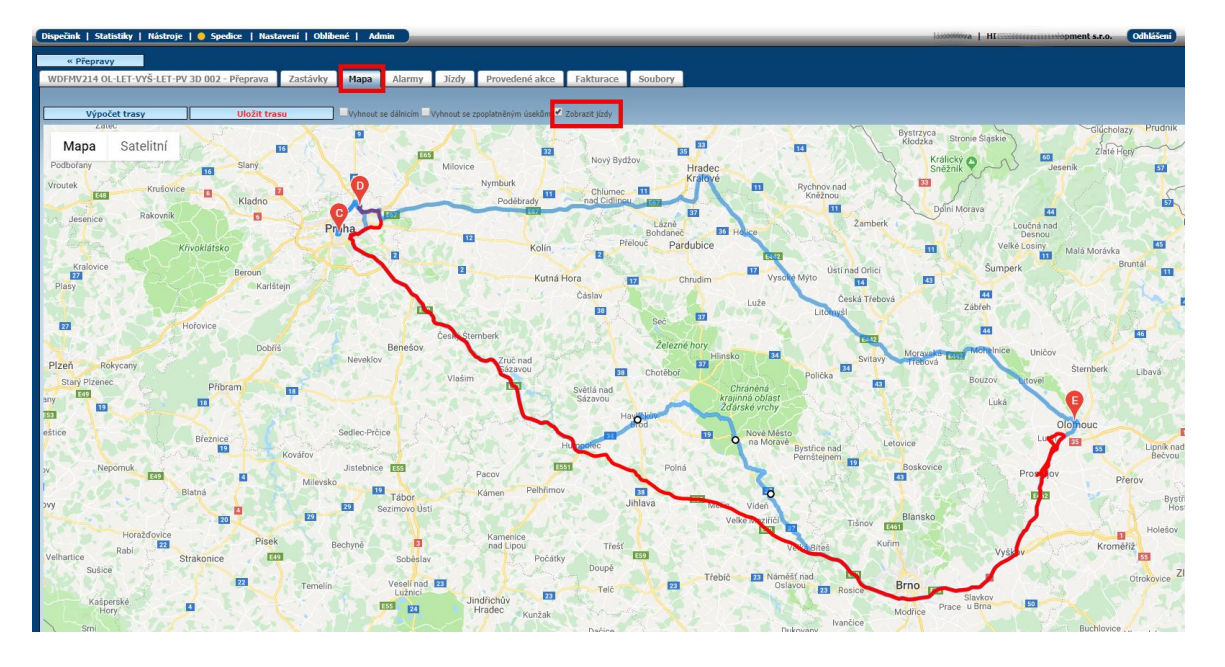

#### <span id="page-12-0"></span>**4.4 Záložka Alarmy**

Tato záložka slouží k nastavení podmínek pro hlídání přepravy. Následně vyvolané alarmy pak umožňují zaslat zprávu, pokud se vozidlo např. odchýlí od předepsané trasy, pokud teplota v nákladovém prostoru nevyhovuje nastaveným limitům nebo pokud řidič zaparkuje na nevhodném parkovišti pro realizovanou přepravu. Uživatel může nastavit způsob upozornění – emailem nebo formou SMS na zadané tel. číslo (sekce Kontakty).

Do údaje Koridor je možné zadat šířku koridoru, tj. kolik metrů na každou stranu od předepsané trasy tvoří povolenou odchylku pro kontrolu vychýlení vozidla z naplánované trasy. Při překročení této vzdálenosti je zaslána varovná SMS nebo e-mail. Stejně tak může být uživatel informován o návratu vozidla zpět do koridoru (zatržítko Informovat o návratu na trasu).

Nastavení teploty určuje 2 limity. První z nich je teplota, která by neměla být překročena (Překročení teploty), druhým limitem je naopak teplota, kterou je potřeba dosáhnout (Nedosažení teploty). Při nesplnění každé z podmínek je o tom uživatel informován. Teploty je možné zadat až pro osm teplotních čidel.

Kategorie parkoviště určuje, na jakém typu parkoviště by měl řidič zastavit, aby nebyl vyvolán alarm. Používá se v případech přeprav cenného nákladu nebo nutnosti hlídat místa parkování vozidel během přepravy. Současně s tímto nastavením je třeba také nastavit vlastní místa – jednotlivá parkoviště - druh vlastního místa musí být Parkoviště a u nich také vyplnit kategorii. V případě, že řidič zastaví v průběhu přepravy na parkovišti jiné kategorie, než má předepsáno, vyvolá se alarm a zašle se na příslušné kontakty.

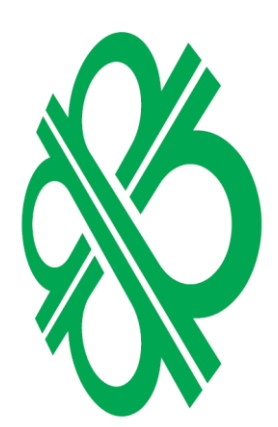

ECINIX

owered by EUROW

# PECINIK owered by EUROWAG  $\frac{1}{10}$

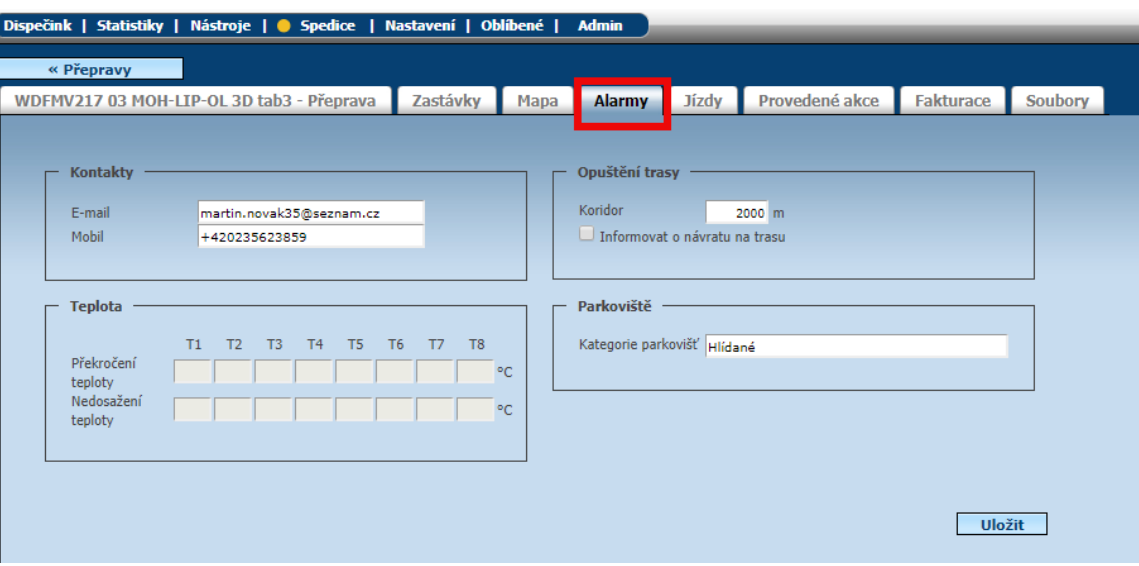

#### <span id="page-13-0"></span>**4.5 Jízdy**

Na této záložce je uvedený seznam uskutečněných jízd, které proběhly v časovém intervalu uvedeném u přepravy. V dolní části je rovněž k dispozici celkový počet ujetých kilometrů. Údaje pochází z knihy jízd.

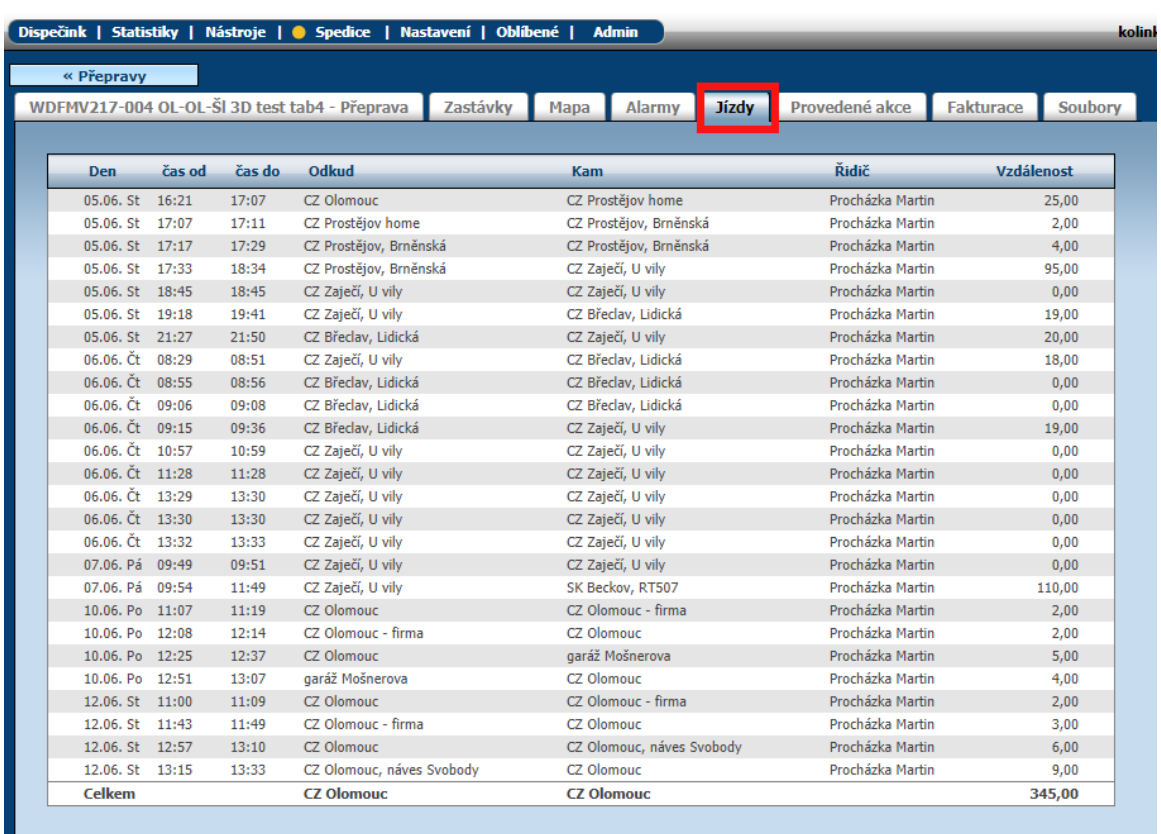

#### <span id="page-13-1"></span>**4.6 Provedené akce**

Zobrazuje seznam akcí, včetně hodnot zadaných řidičem, které byly splněny u jednotlivých zastávek v aplikaci WD Fleet.

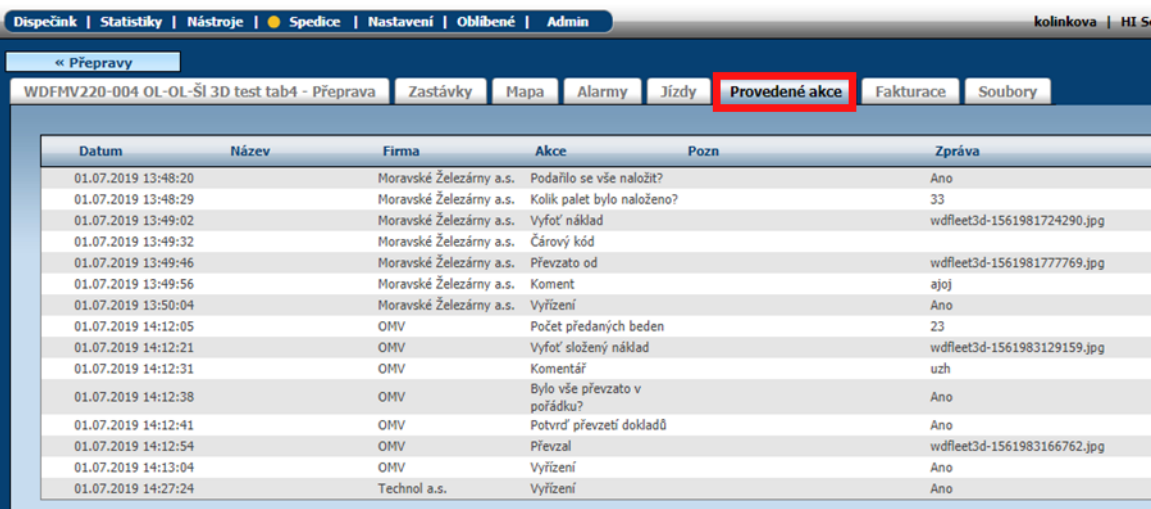

#### <span id="page-14-0"></span>**4.7 Fakturace**

Na této záložce lze spočítat případnou ziskovost přepravy. Údaje je potřeba doplnit ručně.

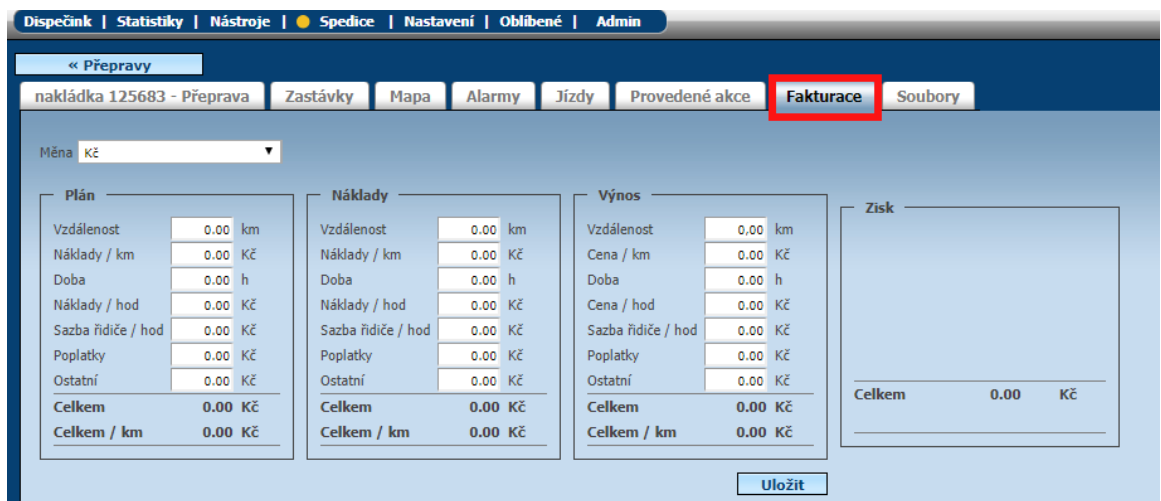

#### <span id="page-14-1"></span>**4.8 Soubory**

Prostřednictvím funkce Nový záznam na této záložce, je možné odeslat řidiči do aplikace WD Fleet soubor související s přepravou – např. certifikát výrobku, fakturu apod. Zadává se název souboru a provádí se výběr souboru z vlastního úložiště. Po stisknutí tlačítka Nahrát soubor dojde k automatickému odeslání souboru řidiči do aplikace WD Fleet, kde si jej řidič může zobrazit.

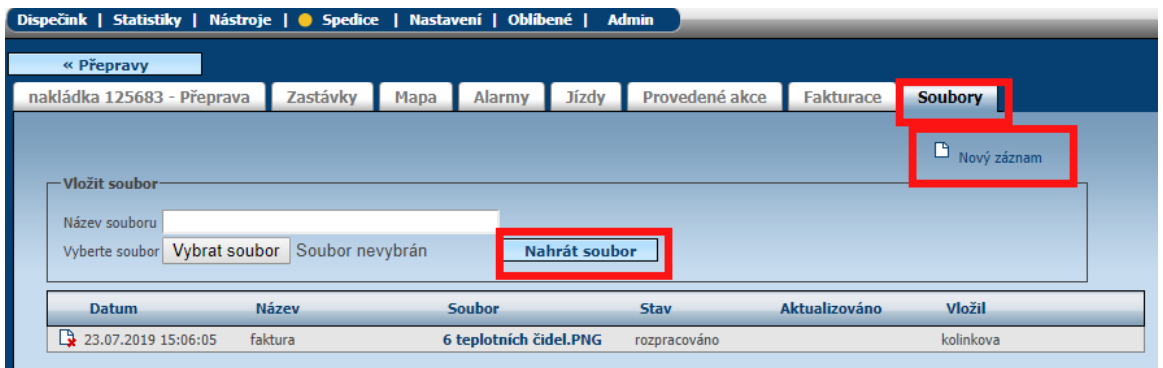

**MKIDEC** 

## <span id="page-15-0"></span>5 Odeslání přepravy

Jakmile je přeprava vytvořena, je potřeba vrátit se na první záložku, kde se ve spodní části okna nabízí tlačítka pro tisk přepravy, odeslání přepravy e-mailem, export přepravy do KML, odeslání přepravy řidiči a uložení přepravy.

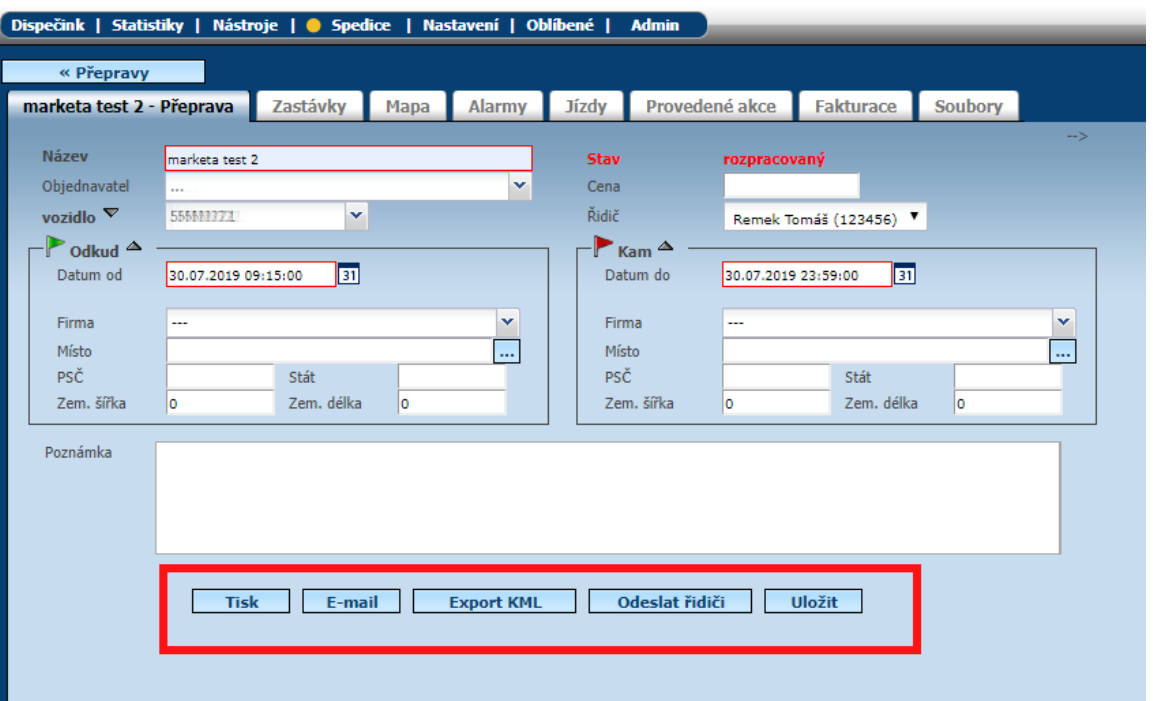

Doporučujeme přepravu vždy uložit.

Trasa přepravy je nyní připravena k odeslání do mobilní aplikace WD Fleet. To se provede po stisku tlačítka Odeslat řidiči.

Jakékoliv změny, které by se od tohoto okamžiku prováděly v přepravě, se automaticky zasílají do aplikace WD Fleet řidiči a řidič je na změnu upozorněn notifikační zprávou.

Přepravu lze také odeslat do navigace (jen vybrané druhy navigace Garmin).

Tlačítko Tisk umožňuje tisk formuláře s názvem Objednávka přepravy.

Přepravu lze také odeslat mailem pomocí tlačítka Email, či exportovat v podobě KML souboru.

Návrat zpět na seznam přeprav je možný po stisku tlačítka Přepravy.

Celý proces realizace přepravy není možný bez aplikace WD Fleet, kde řidič samotnou přepravu realizuje a také tvoří elektronickou stazku. Ta se přenáší zpět do Webdispečinku, kde je možné ji vyhodnotit v části Nástroje – Dispečerské nástroje – Stazka nebo Přehled stazky.

Během realizace přepravy lze využívat řadu dalších funkcí, počínaje komunikací mezi řidičem a dispečerem, přes navigování pomoci navigace Sygic až po využití tzv. tankovací směrnice pro optimalizaci tankování.

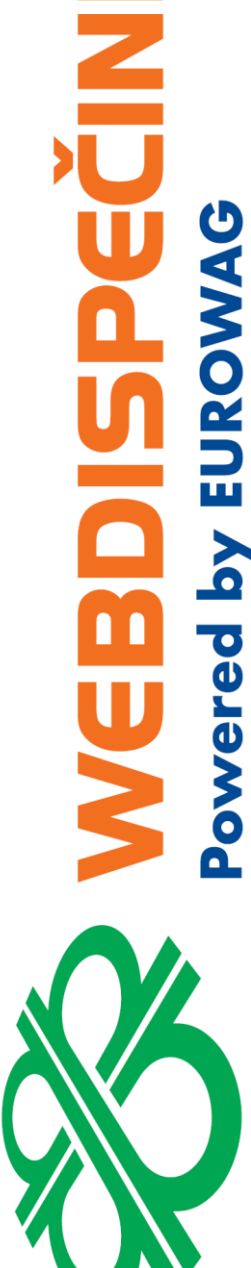

Komplexním řešením je pak využití API rozhraní Webdispečinku (api.webdispecink.cz) pro napojení na klíčové procesy v dané společnosti a propojení s interním informačním nebo dopravním systémem. Modelově lze takto realizovat např. níže uvedený proces, kdy zadání a změny přepravy probíhají v informačním systému, přenesou se a synchronizují s Webdispečinkem a WD fleetem a po realizaci přepravy ve WD fleetu si je informační systém převezme zpět jako podklady pro vytvoření stazky nebo dispečerské plachty.

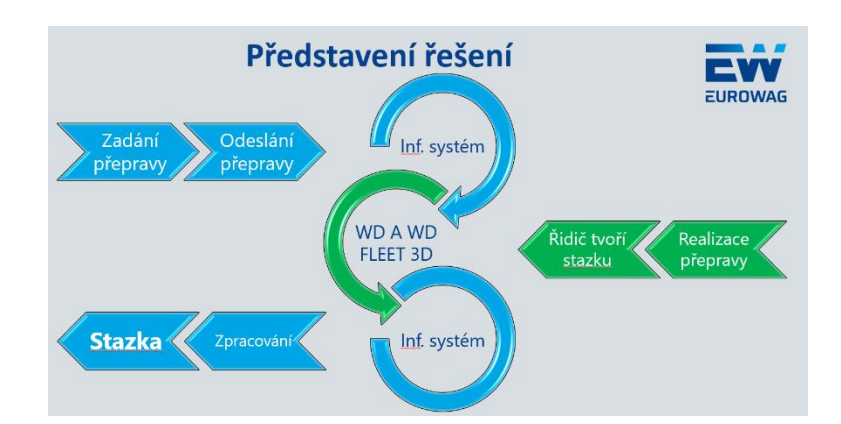

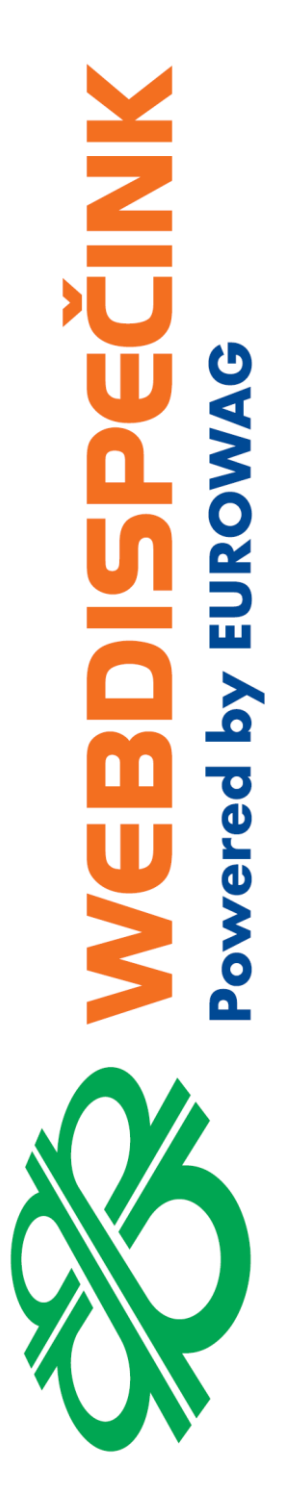